# **Directions**

### Standardization

Standardized means a test is given the same way each time to each student.

Students complete each item in each section for social, academic and emotional behavior.

- Follow and read the directions/preparations exactly as they are listed.
- Have students complete each item in each section for social, academic and emotional behavior.

# Gather Materials

Student: Browser-based FastBridge application. Teacher: Directions (below)

### Login Options

There are two ways that students can access and complete mySAEBRS:

- FastBridge Student Account
- Group Proctor Account

FastBridge Learning recommends the use of student accounts for completing mySAEBRS because they allow for easier and faster access and completion. With the student account method, all students start the assessment at the same time. These accounts must be set up in advance of the testing day, but once set up, students can use these accounts throughout the school year. To use the student account option, contact your FastBridge Specialist, School, or District manager.

Group Proctor accounts are designed to allow an adult (e.g., teacher or assistant) to login and start an assessment for a student but scores are not visible and these accounts do not allow students to navigate to other parts of the FastBridge system. Like student accounts, these accounts must be set up in advance but can be used during the entire school year. The limitation of these accounts is that students cannot start the test until the proctor goes around the room and manually starts it for them. To use the Group Proctor account option, contact your FastBridge School or District manager.

# Testing Date Preparations (approximately 1 hour before testing)

- Set the mySAEBRS Screening Language for each student on the Screening tab. English is the language that the FastBridge system will select by default. For detailed directions on how to set the mySAEBRS Screening Language, see Lesson 2.
- Confirm that all computers and devices are turned on, working, and have internet service
- Cookies must be enabled
- Minimum screen resolution is 1024 x 786
- Ensure browsers are not in zoom mode
- Hide the dock on Macs: Command+Alt+D
- Confirm there is a mouse for each computer
- Confirm there is a working set of headphones for each student
- Confirm sound is working and is at normal level
- Place any keyboards aside, cover or remind students not to use
- Make sure students have something to work on/read when finished
- Determine whether you want them to stay at their seats or go somewhere else
- Determine who starts the assessment
- If using the group proctor login option, login to FastBridge and select the Screening tab, mySAEBRS, and the class section on each computer or device

### Begin Test

- Tell students to click on mySAEBRS to begin the test, or find student name in class list and have adult begin test.
- Remember: Administer in the same way to each group. Assessment is not a time to teach.
- Students will use one of the following scales to identify how frequently they experienced the described behaviors. The scale is dependent on whether the teacher has selected English or Spanish as the mySAEBRS Screening Language.

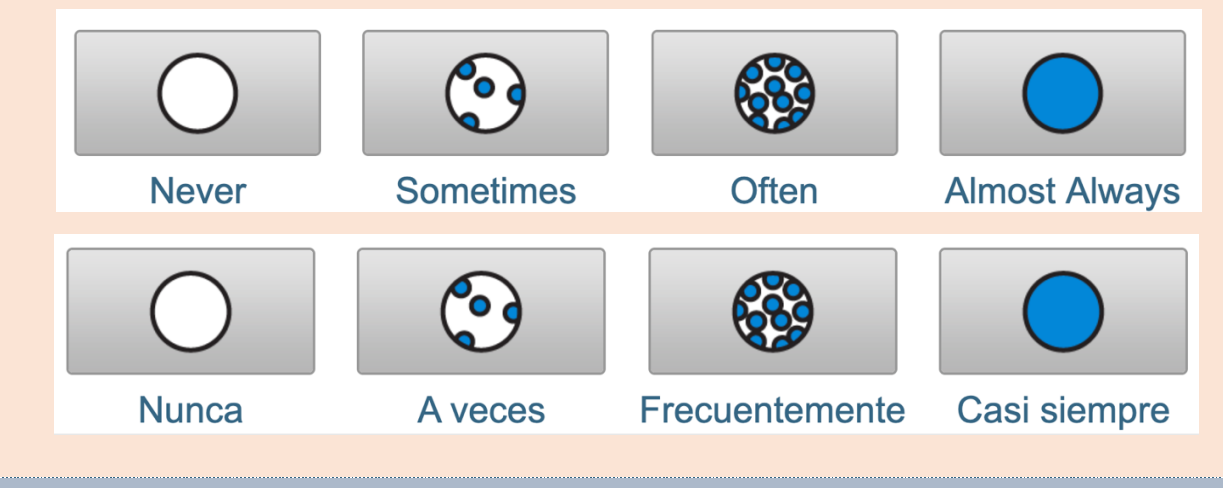

### Scores

Each mySAEBRS item has a score value from 0 through 3. These three scales combine to represent a Total Behavior (20 items) scale. The FastBridge system reports a student's overall performance on each mySAEBRS scale as a sum of item scores within each scale ranging from:

- 0-21 for Social Behavior
- 0-18 for Academic Behavior
- 0-21 for Emotional Behavior
- 0-60 for Total Behavior

The Total Behavior score should be interpreted first. The subscale scores should be interpreted only if the Total Behavior score indicates risk. mySAEBRS scores can be interpreted using both benchmarks and norms. There are three benchmark levels in mySAEBRS:

- High Risk:  $0-25$
- Some Risk: 26-34
- Low Risk: 35-60

The following table shows the benchmark scores for the total mySAEBRS and subscales.

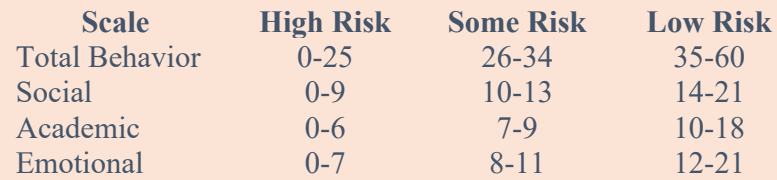